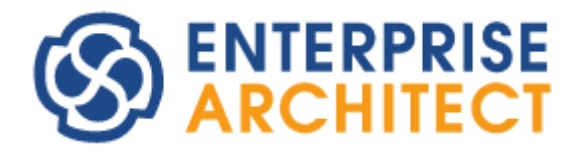

**Enterprise Architect ProCloud Server setup guide**

*by SparxSystems Japan*

# Pro クラウドサーバの利用のための手順書

(2023/11/28 最終更新)

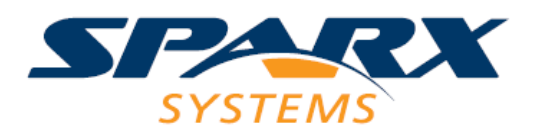

Copyright (c) 2017-2023 Sparx Systems Japan

# 目次

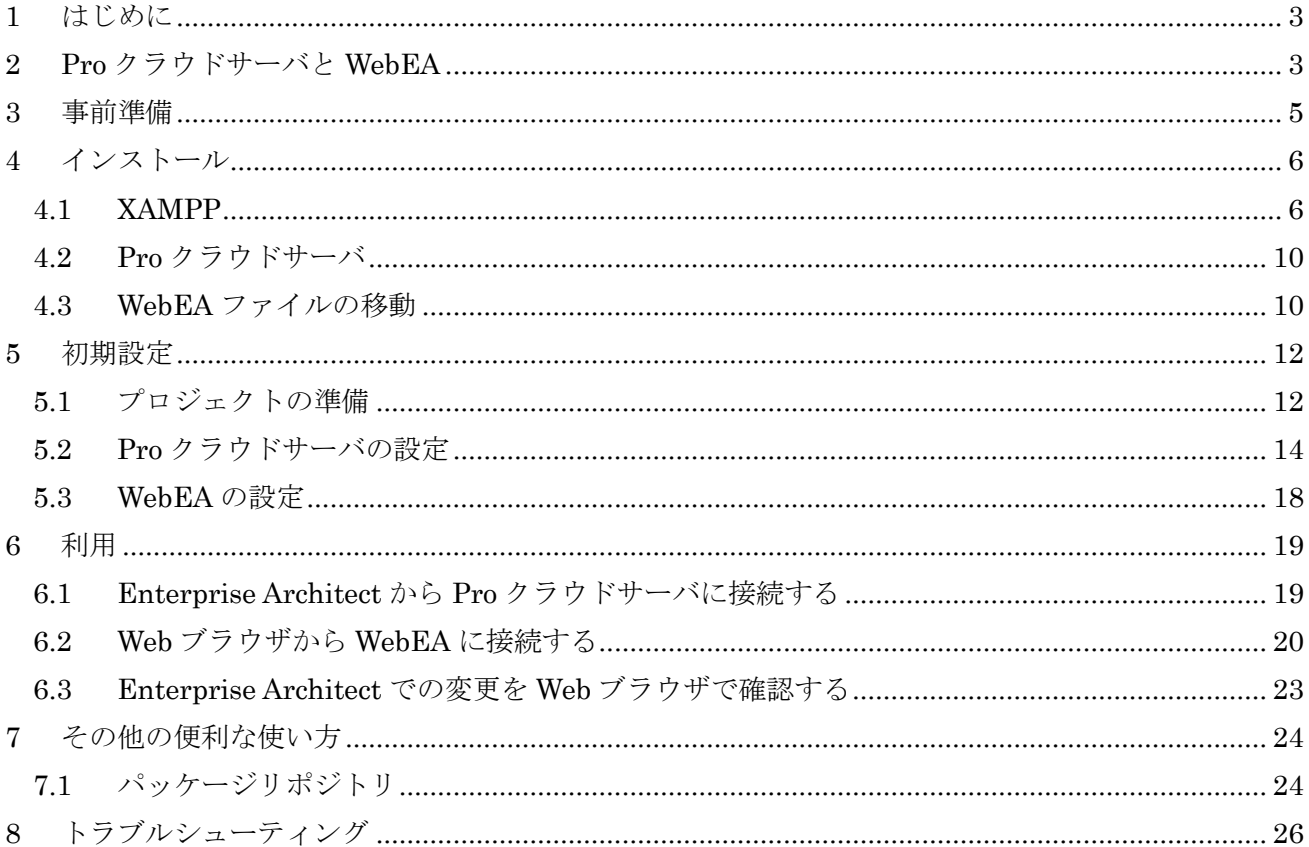

# <span id="page-2-0"></span>**1** はじめに

このドキュメントでは、Pro クラウドサーバの機能を試してみたい方や、基本的な構成・設定で利用を 開始したい方向けに、(暫定的な)サーバを構築し利用できるようにするまでの手順を示したドキュメント です。このドキュメントが対象とする Pro クラウドサーバは、無料版・有料版どちらにも対応します。 (無料版・有料版のインストーラは同一で、有料のライセンスをサーバに設定すると有料版として動作し ます。)

このドキュメントの内容は、とりあえず Pro クラウドサーバの機能や動作を試し、効果を見たいとい う状況を想定しています。実際の運用の際には、例えばセキュリティ面で問題がないようにするなど、考 慮すべき点が少なからずあります。このドキュメントでは、そうした実際の運用まで考慮していません ので、ご注意ください。

なお、スパークスシステムズ ジャパンの製品そのものではない範囲につきましては、標準サポートの 対象外となります。例えば、Apache の構築の仕方や XMAPP 以外のインストーラを使う場合などは標準 サポートでは対応できませんのでご注意ください。

このドキュメントに記載していない、詳細な設定項目などはヘルプに情報があります。このドキュメン トにない内容については、ヘルプの内容もご覧ください。

[https://www.sparxsystems.jp/help/16.0/connect\\_to\\_the\\_cloud.html](https://www.sparxsystems.jp/help/16.0/connect_to_the_cloud.html)

# <span id="page-2-1"></span>**2 Pro**クラウドサーバと**WebEA**

このドキュメントでは、「Pro クラウドサーバ」と「WebEA」の 2 つの設定について説明します。Pro クラウドサーバは、サーバ本体と WebEA のほかいくつかのコンポーネントで構成されます。つまり、 WebEA は Pro クラウドサーバを構成する一つの部品です。

「Pro クラウドサーバ」は、Enterprise Architect がインストールされているマシンとは別のマシンに プロジェクト(UML などのモデル情報)を配置し、複数人で共有するためのサーバです。名前の通り、 Amazon Web Service や Microsoft Azure のようなクラウド環境に配置することもできますが、社内のネ ットワーク内で利用することもできます。

プロジェクトファイルをネットワークドライブに配置するなどの方法で、Pro クラウドサーバを利用 しなくてもプロジェクトの共有は可能です。しかし、Pro クラウドサーバを利用するとプロジェクトとの 通信に HTTP や HTTPS のプロトコルを利用できるなど、いくつかのメリットがあります。Pro クラウ ドサーバ軒本機能は無料で利用できます。

プロジェクトの共有に Pro クラウドサーバを利用する場合のメリットは以下の通りです。

- http や https で通信できるので、ファイヤウォールの設定でファイル共有ができない場合などで もプロジェクトを共有できる
- 通信内容を圧縮して送受信するので、通信速度が遅い環境で Pro クラウドサーバ以外の方法でプ ロジェクトを共有する場合と比較して、動作速度が改善する場合がある (Pro クラウドサーバを利用する以外に、例えば MySQL や SQLServer などにプロジェクト情報 を確認し、それぞれの設計者の Enterprise Architect から ODBC 等で直接接続することも可能で す。)

「WebEA」は、Pro クラウドサーバで管理されているプロジェクトを Edge や Chrome などの Web ブ ラウザで参照するための仕組みです。WebEA がない場合には、プロジェクトの参照には Enterprise Architect が必要となりますが、WebEA があれば Web ブラウザだけでプロジェクトの参照ができます。 そのため、スマートフォンやタブレットなど、Enterprise Architect が動作しない環境からプロジェクト を参照することができます。以下の図が、利用の構成例です。

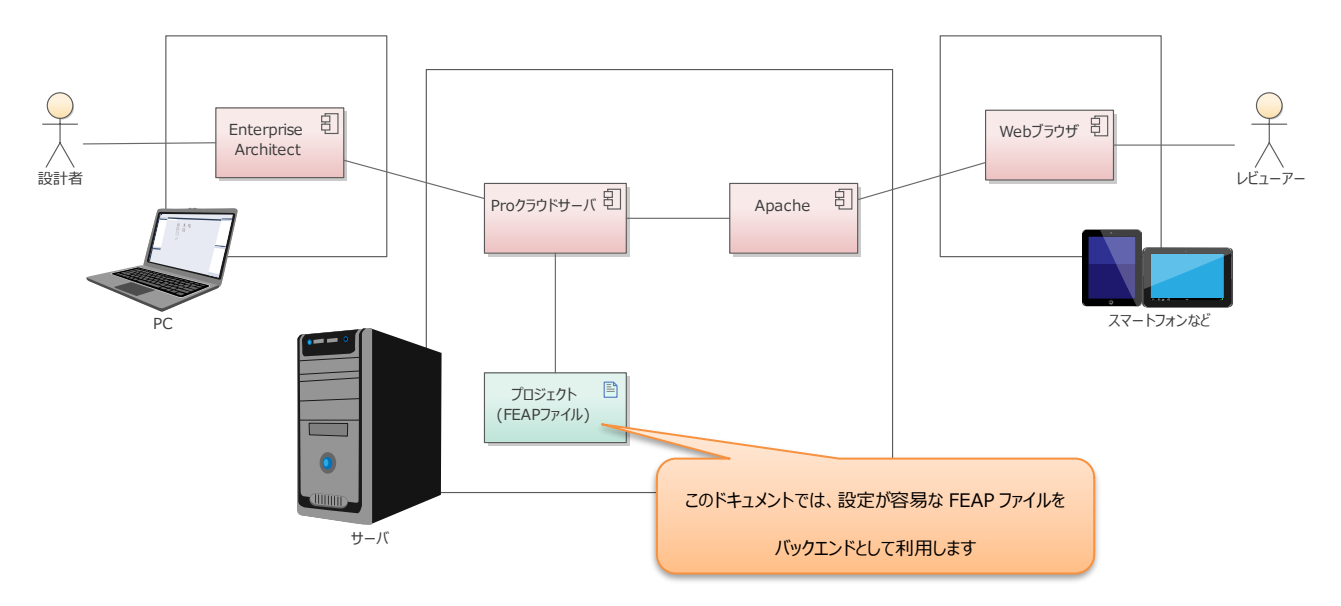

ただし、WebEA の利用には有料のライセンスが必要です。これ以降の説明において、有料のライセン スが必要な WebEA に関する設定には LebEA マークで明示します。無料の範囲で設定・利用する場合 にはこのマークの設定項目は無視してください。

Pro クラウドサーバ単独でも利用できますが、WebEA と組み合わせて利用することでさらに効果を発 揮します。このドキュメントでは、この 2 つの設定と利用までの手順を説明します。

なお、有料のライセンスを適用すると利用できる追加機能は WebEA 以外にもいくつかありますが、こ のドキュメントの範囲では利用しません。このドキュメントに記載のない追加機能の内容はヘルプをご 覧ください。

[https://www.sparxsystems.jp/help/16.0/pro\\_cloud\\_server.html](https://www.sparxsystems.jp/help/16.0/pro_cloud_server.html)

# <span id="page-4-0"></span>**3** 事前準備

このドキュメントの内容に従ってProクラウドサーバを構築し、その機能を一通り活用するためには、 以下の事前準備・前提条件を満たしてください。

- ✓ Pro クラウドサーバをインストールする Windows あるいは Windows Server
	- ➢ このドキュメントでは、64 ビット版の Windows 10 を利用して説明します。
	- > インストールには管理者権限が必要です。
- $\checkmark$  Enterprise Architect
	- ➢ バージョン 13.0 以降 (バージョン 14.0 以降を推奨)
		- コーポレート版以上のエディションが必要です。
		- ただし、バージョン 14.0 以降の場合には、Pro クラウドサーバのデータを FEAP ファイル あるいは QEA ファイルに保存する方式で利用する場合には、エディションの制限はありま せん。(QEA ファイルは Enterprise Architect バージョン 16.0 以降、Pro クラウドサーバ バージョン 5.0 以降で利用できます。また、このドキュメントでは QEA ファイルで保存す る方式で説明しています。)
	- > 今回はサーバと同じマシンにインストールします。
	- ➢ このドキュメントでは、バージョン 16.1 ビルド 1628 を利用しています。
- ✓ Pro クラウドサーバ
	- ➢ Pro クラウドサーバは、バージョン 5.0 以降は 64 ビット版、バージョン 4.2 までは 32 ビット 版となります。いずれの場合でも、設定方法は変わりません、
	- ➢ インストーラは下記 URL からダウンロードできます。Enterprise Architect のサポート ID お よびパスワードが必要です。

[https://www.sparxsystems.jp/registered/reg\\_ea\\_down.htm](https://www.sparxsystems.jp/registered/reg_ea_down.htm)

- ➢ このドキュメントでは、バージョン 5.1.128 (64 ビット版)を利用しています。
- ✓ Web ブラウザ **WebEA**
	- ➢ HTML5, CSS3 に対応している Web ブラウザが必要です。
	- > JavaScript が動作するように設定してください。
- ✓ XAMPP のインストーラ **WebEA**
	- ➢ Apache サーバおよび PHP のために利用します。
	- ➢ 以下の URL よりダウンロードすることができます。 <https://www.apachefriends.org/jp/index.html>
	- ➢ このドキュメントでは、XAMPP 7.3.11 を利用して説明します。説明に利用したインストーラの ファイル名は「xampp-windows-x64-7.3.11-0-VC15-installer.exe」です。

なお、このドキュメントでは、すべてのサーバ・ツールなどを 1 台のマシンにインストールする前提 としています。これは、ネットワークの設定等に起因する問題を避け、動作させることを優先しているこ とが理由です。

Pro クラウドサーバと、Enterprise Architect や Web ブラウザを同じマシンで利用することは実際に は少ないと思います。このような場合、ファイヤウォールの設定やサーバの名前解決の問題などでサー バと通信ができないなどの問題が起こりえます。これらの内容およびその解決方法は、このドキュメン トおよび弊社サポート窓口の範囲外となります。

(サーバの構築、特に Windows Server 上への Pro クラウドサーバの構築にはサーバ OS や通信・ネット ワークに関する知識が必要です。)

# <span id="page-5-0"></span>**4** インストール

まず、サーバとなるマシンに必要なソフトウェアをインストールします。

### <span id="page-5-1"></span>**4.1 XAMPP WebEA**

最初に、XAMPP を利用して Apache および PHP モジュールをインストールします。ダウンロードし たインストーラを実行してください。環境によっていくつかメッセージが表示されますので、内容を確 認してください。処理を進めると、次の Setup 画面が表示されますので、画面にありますように、Apache および PHP のみをインストールするように選択します。

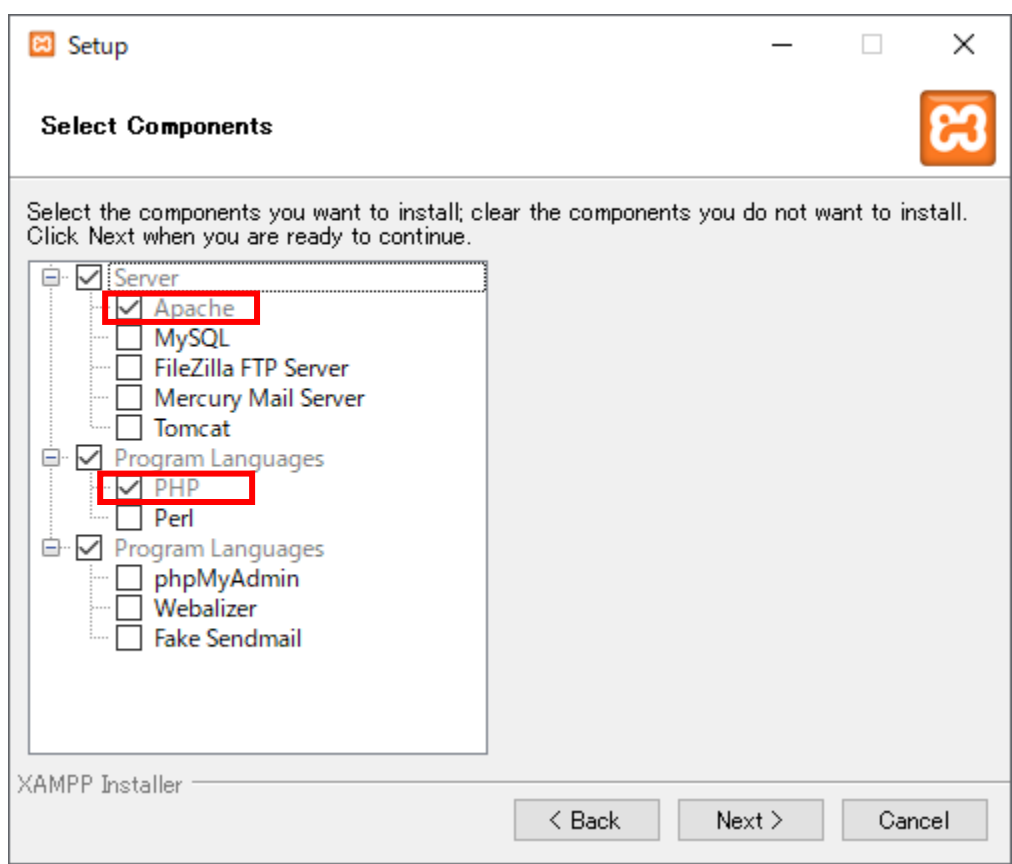

Next ボタンを押すとインストールするフォルダの指定画面になりますので、既定の内容(C:¥xampp) は変更しないでインストール設定を進めてください。

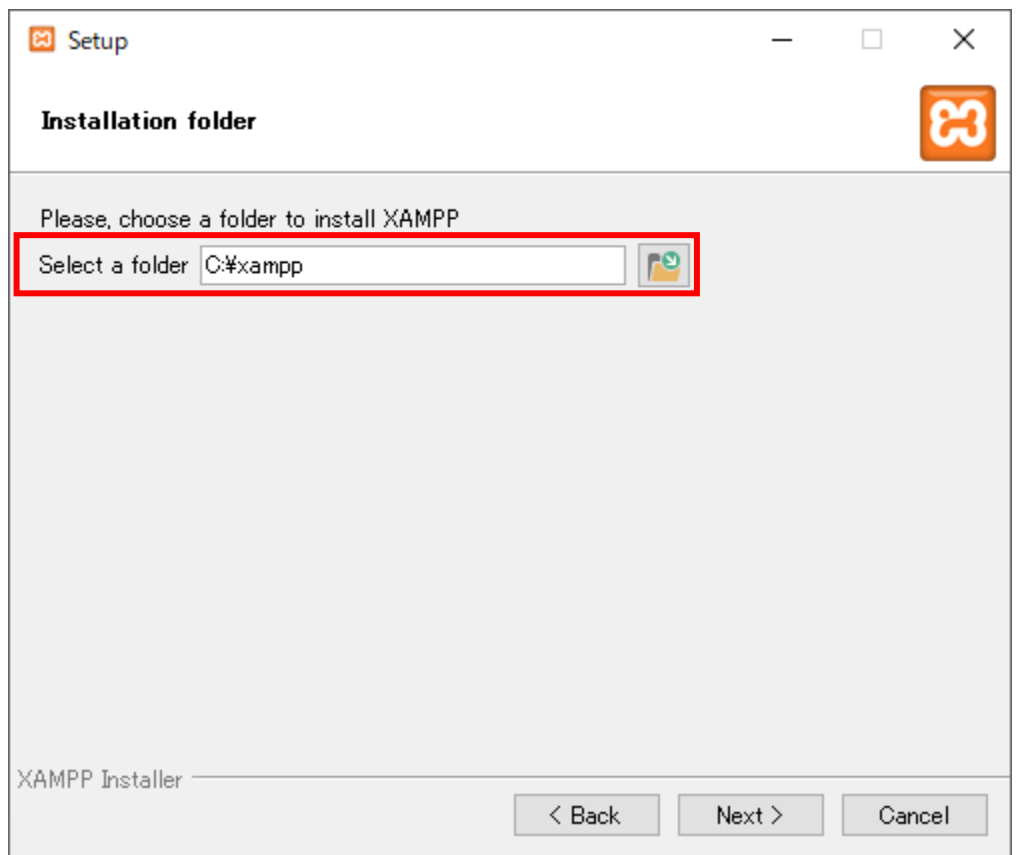

この画面以降には設定が必要な点はありません。インストールを完了させてください。Windows10 で は以下のような画面が表示されるので、通信を許可するように設定してください。

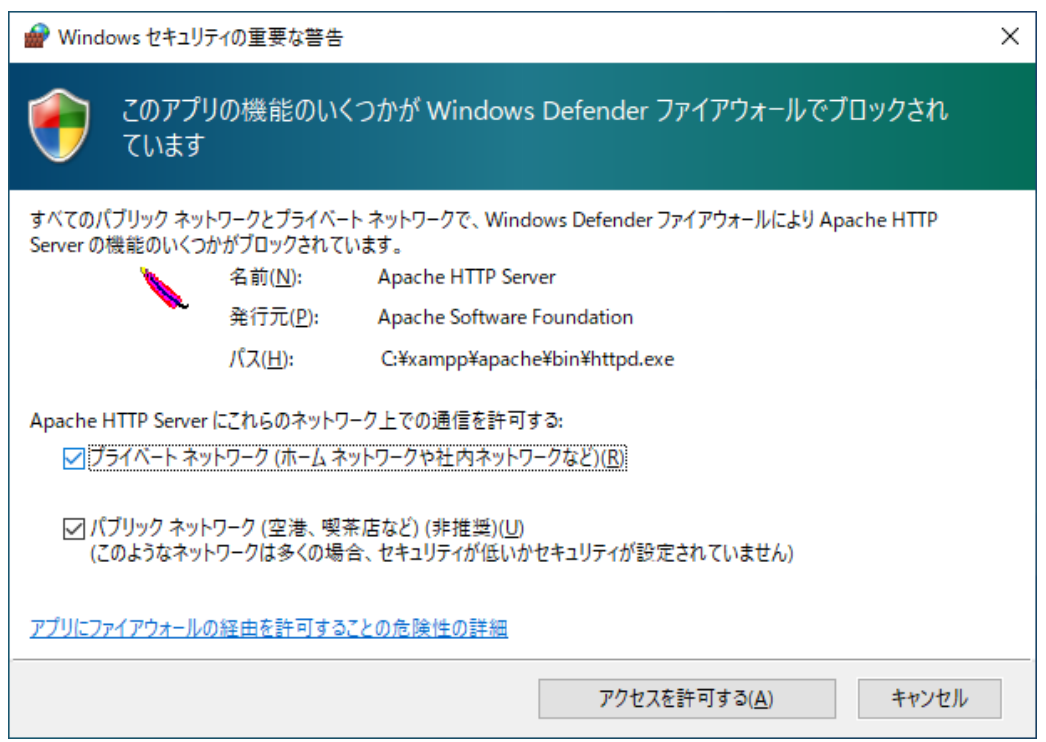

インストールが完了すると、XAMPP のコントロールパネルを起動するかの選択肢が表示されますの

で、コントロールパネルを起動するように選択してください。インストールが完了し、次の画面が表示さ れます。この画面はこの段階では何もせず、ウィンドウを最小化しそのまま残しておいてください。

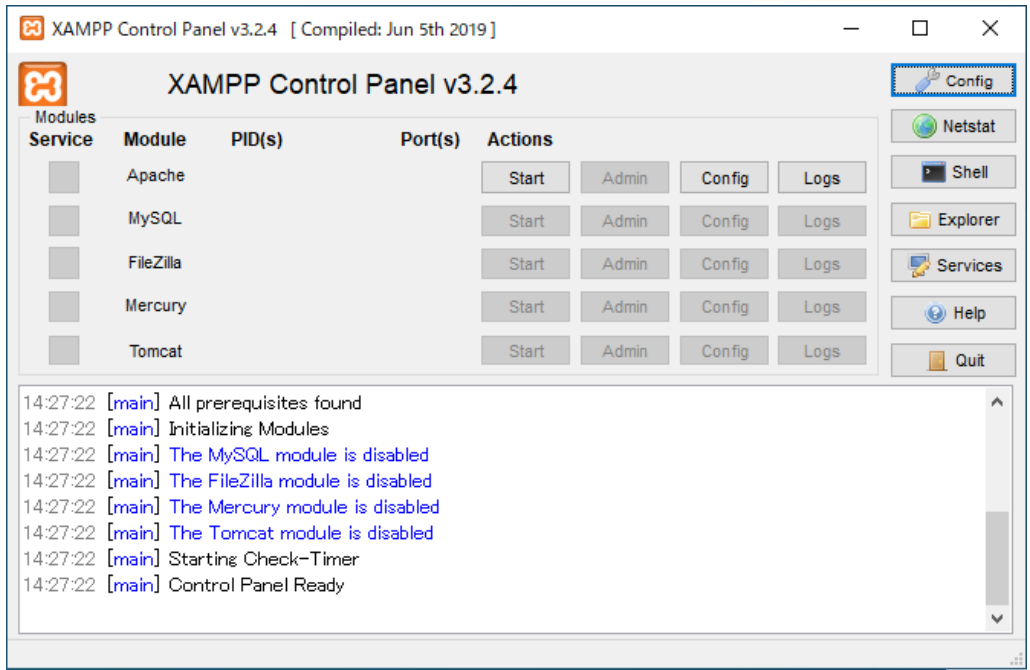

### <span id="page-9-0"></span>**4.2 Pro**クラウドサーバ

次に、Pro クラウドサーバをインストールします。ダウンロードした Pro クラウドサーバのインスト ーラを実行してください。

使用許諾画面が表示されますので、内容に同意できる場合には次に進んで下さい。製品の説明の後、次 の画像のような、機能の選択画面が表示されます。

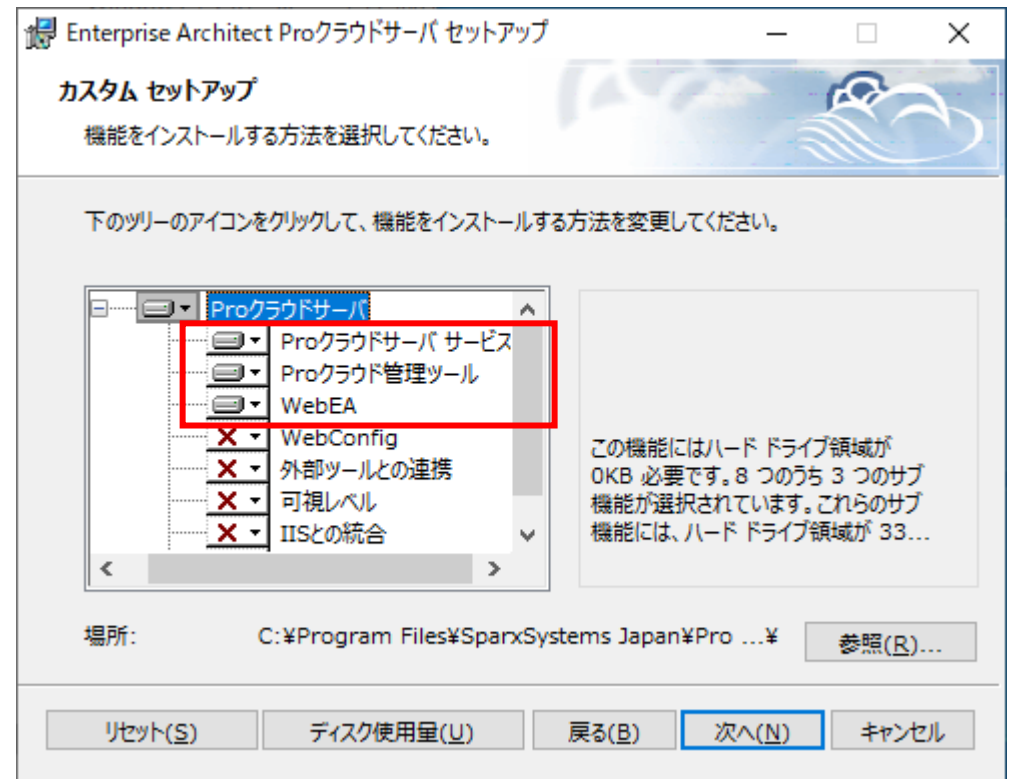

Pro クラウドサーバのみを利用する場合には、「Pro クラウドサーバ サービス」および「Pro クラウド管 理ツール」の2つをインストールしてください。

**WebEA**

WebEA を利用する場合には、この画面では、上の画像のように「Pro クラウドサーバ サービス」およ び「Pro クラウド管理ツール」に加えて、「WebEA」をインストールするように設定して下さい。

### <span id="page-9-1"></span>**4.3 WebEA**ファイルの移動 **WebEA**

インストールが完了すると、インストールしたディレクトリにファイルが作成されます。次の画像は、 Pro クラウドサーバをインストールした場合の例です。

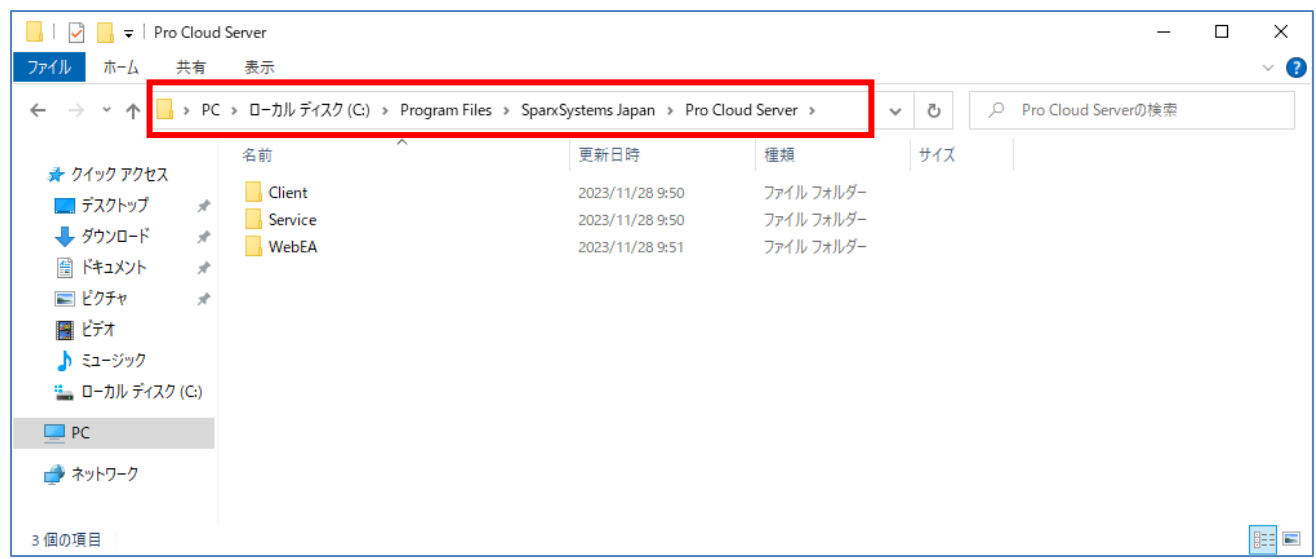

この中の「WebEA」のフォルダを右クリックし、「コピー」を選択してください。そして、Apache の ファイルを格納する位置である C:¥xampp¥htdocs のフォルダを開いて、背景で右クリックして「貼り 付け」を選択してフォルダをコピーしてください。

これで、WebEA のファイルの配置が完了です。

ここまでの設定が正しくできたかどうかを確認します。先ほど保留にしておいた XAMPP のコントロ ールパネルから、Apache の「Start」ボタンを押してサーバを起動してください。次の画像は、正常に動 作した場合の例です。

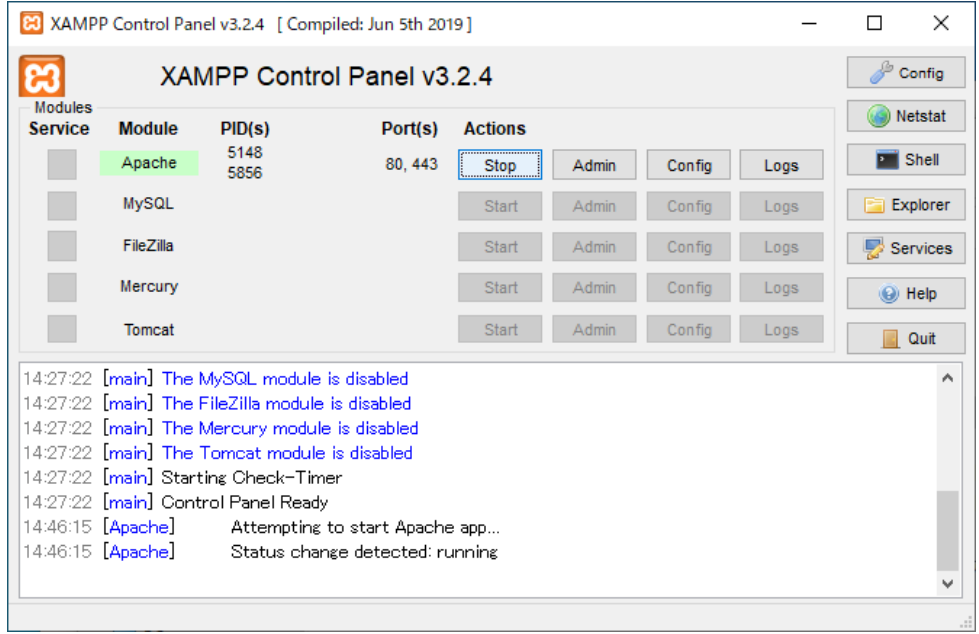

次に、作業をしているサーバのマシンで Web ブラウザを起動し、「<http://localhost/WebEA/>」を参照し

ます。次の画面のように、WebEA のスタート画面が表示されれば、ここまでの設定は正しく完了してい ます。

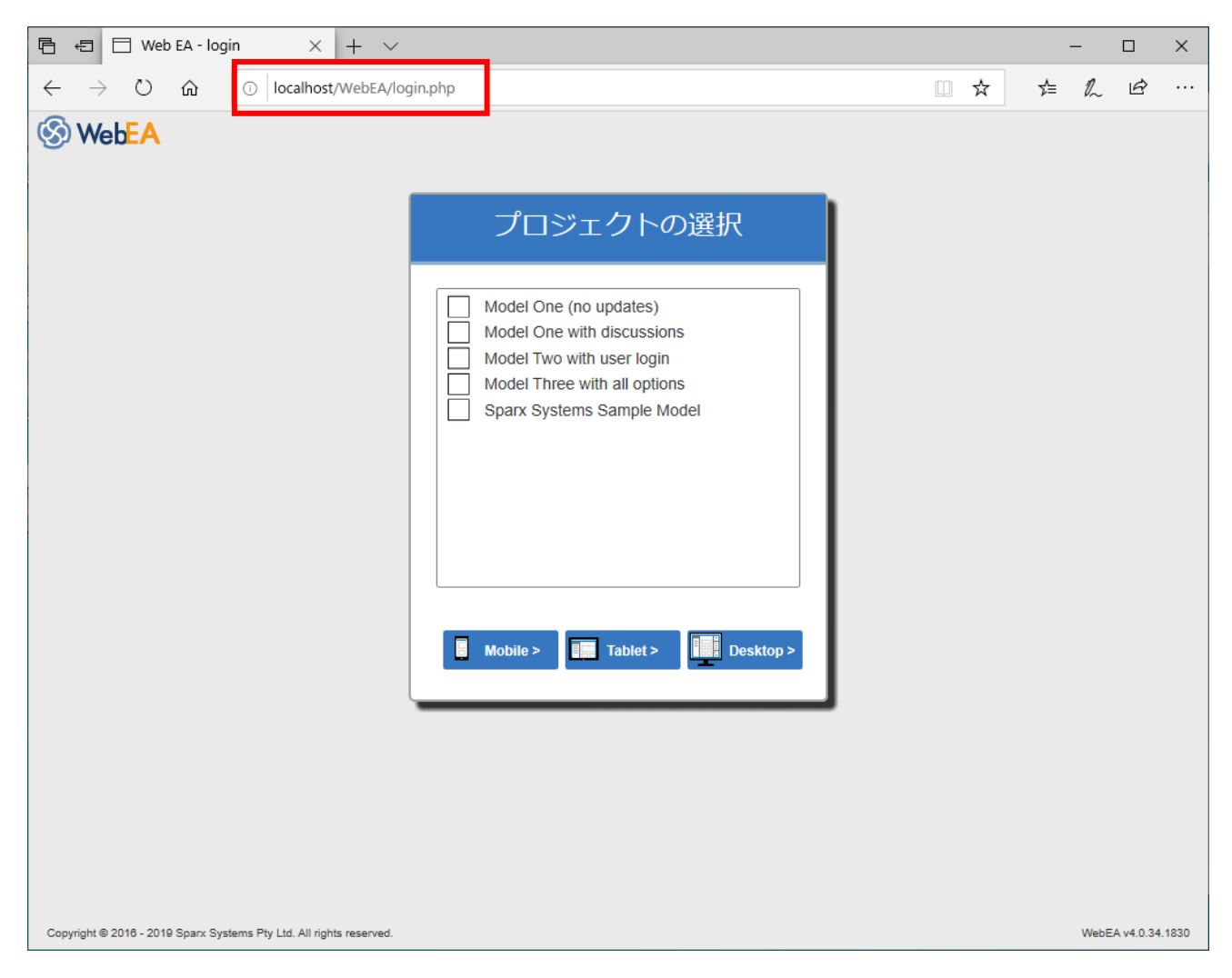

# <span id="page-11-0"></span>**5** 初期設定

# <span id="page-11-1"></span>**5.1** プロジェクトの準備

次に、Pro クラウドサーバ(および WebEA)で利用するプロジェクトを準備します。とりあえず試した い場合には、プロジェクトの準備は不要です。中身のあるプロジェクトで試したい場合に、Enterprise Architect のインストールディレクトリにあるサンプルファイル「EAExample」を利用することもでき ます。

Pro クラウドサーバでは、プロジェクトの情報を保存する保存先として、以下のいずれかの形式が利用 できます。

• FEAP 形式・QEA 形式のプロジェクトファイル (利用可能な環境は、[3](#page-4-0) 節をご確認ください。)

• MySQL などの DBMS (Enterprise Architect コーポレート版以上のエディションで利用でき ます。)

EAP ファイルや EAPX ファイルは利用できませんので、プロジェクトの内容を FEAP 形式あるいは QEA 形式に変更する必要があります。

EAP ファイルおよび EAPX ファイルを他の形式に変更するためには「プロジェクトの転送」機能を利 用する必要があります。詳細はヘルプをご覧ください。

#### **WebEA**

WebEA で利用する場合には追加の設定が必要です。Enterprise Architect で利用するプロジェクトを 開いてください。「ホーム」リボン内の「オプション」パネルにある「プロジェクト」ボタンを押し、プ ロジェクトのオプション画面を開いてください。

「クラウド」グループを選択すると、画面の右下にある「データの自動生成」の項目として2つのチェ ックボックスがありますので、両方にチェックを入れ、さらに「生成」ボタンを押してください。

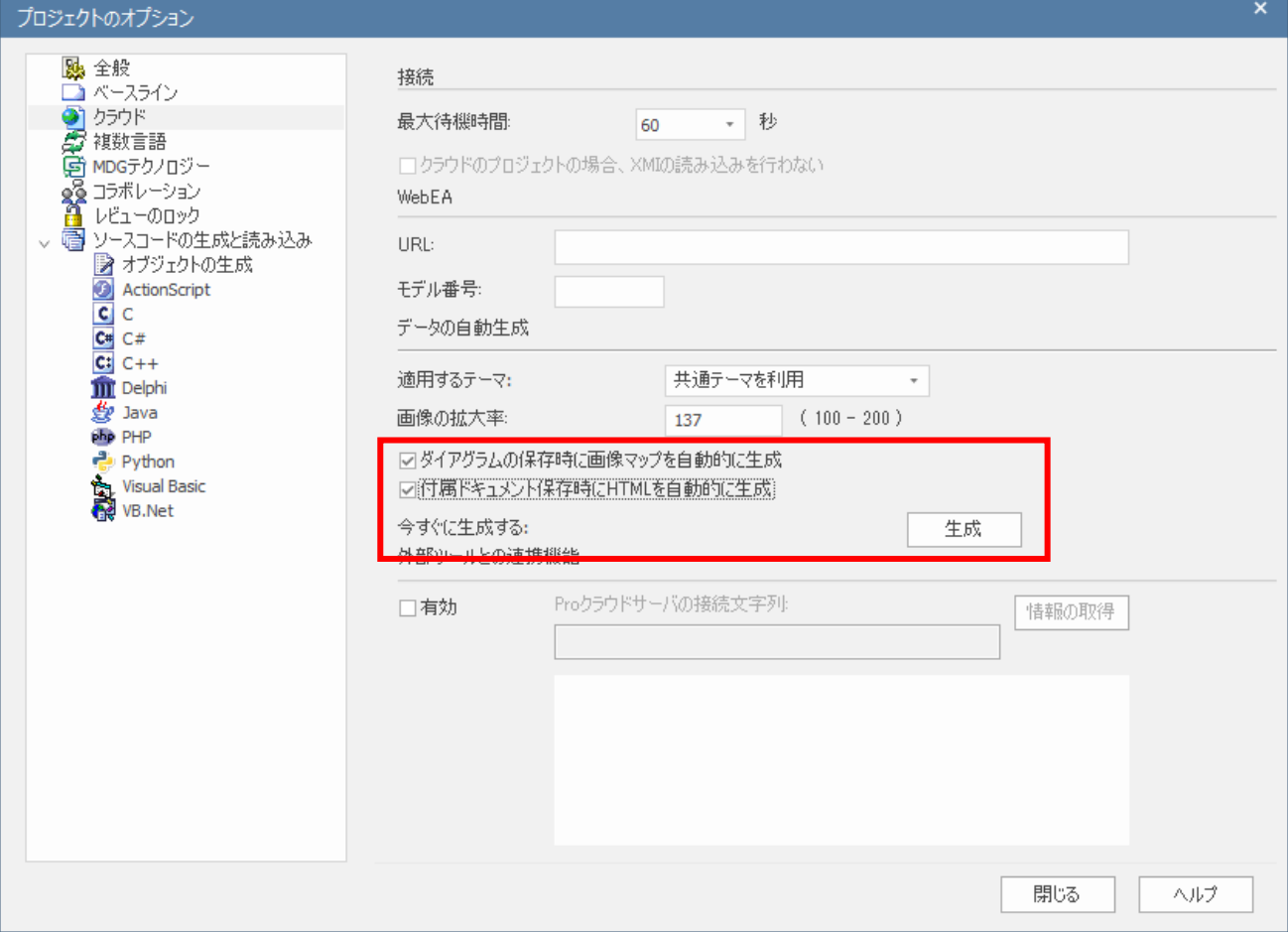

データの生成画面が表示されますので、既定の設定(下の画像)のまま「生成」ボタンを押します。プロ

ジェクトの内容が多い場合には、処理にしばらく時間がかかります。WebEA で利用するための内部デー タを生成しています。

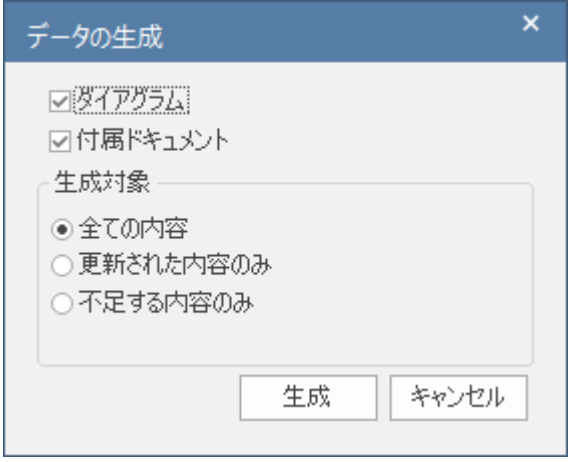

以上で WebEA のための追加設定が完了となります。

# <span id="page-13-0"></span>**5.2 Pro**クラウドサーバの設定

設定が完了したファイルを、Pro クラウドサーバをインストールしたディレクトリにある Models フォ ルダ内に配置します。もし、既存のファイルを利用しない場合(空のプロジェクトを利用する場合)には、 この作業は不要です。

(既定値のインストール位置は、C:¥Program Files¥SparxSystems Japan¥Pro Cloud Server¥Servic e¥Models です。)

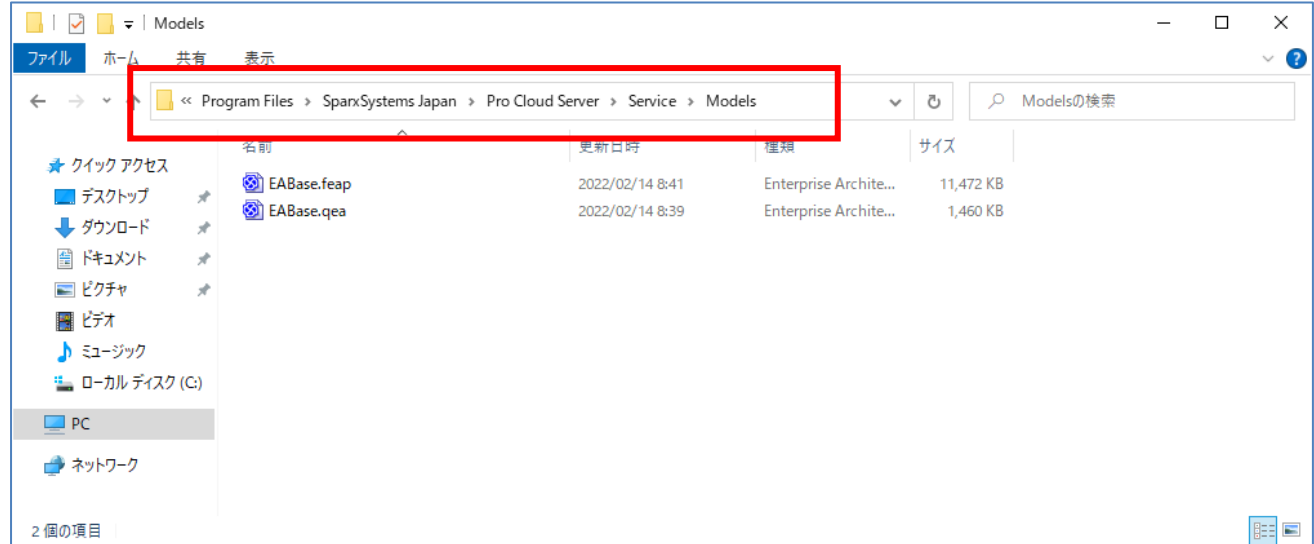

次に、Pro クラウドサーバの設定を行います。Windows のスタートメニューの「Enterprise Architect」 グループから「Pro クラウドサーバ 設定ツール」を起動します。下の「Pro クラウドサーバ ログオン」 画面が表示されますので、「サーバアドレス」欄に「localhost:1803」(Pro クラウドサーバ バージョン 4.2 までは「localhost:803」)を入力し、「パスワード」欄を入力して OK ボタンを押してください。(1803 番 ポートあるいは 803 番ポートは管理機能のための通信ポートです。設定ファイルで変更することが可能 です。既定のパスワードは、「ヘルプ」ボタンを押すと確認できます。)

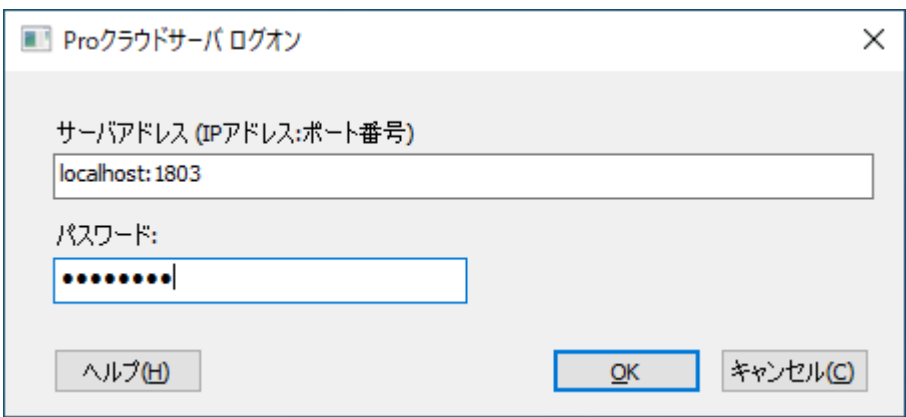

OK ボタンを押すと「Pro クラウドサーバ 設定ツール」画面が開きますので、右下の「追加」ボタン を押します。

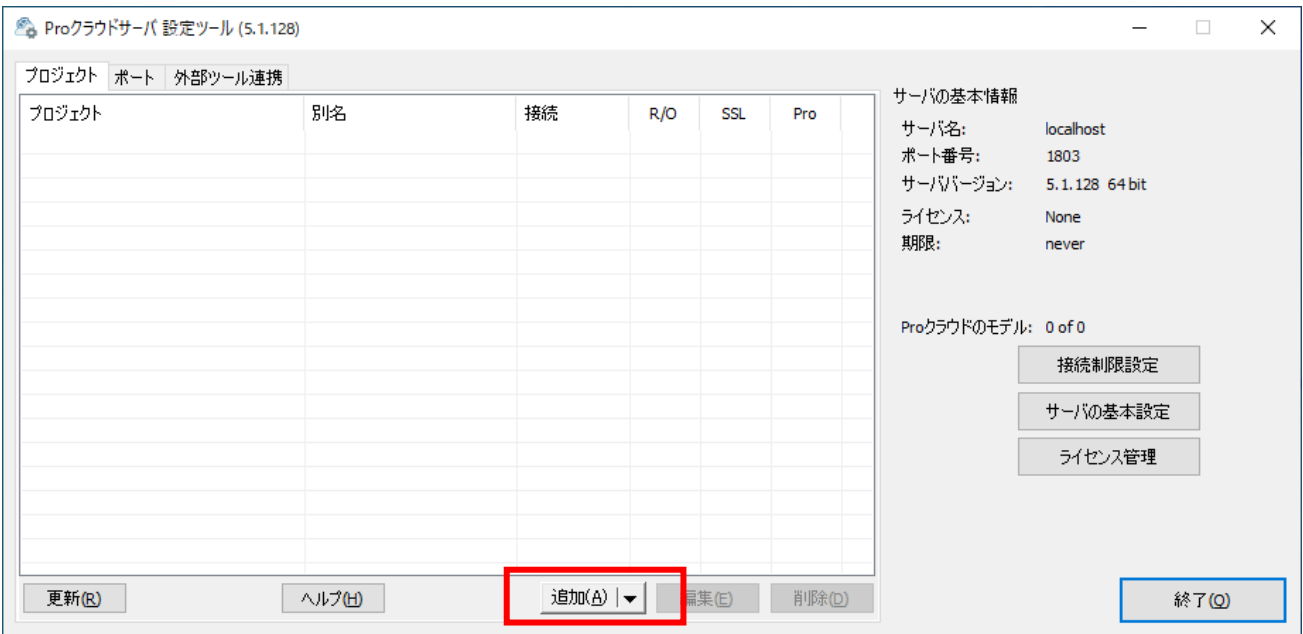

「プロジェクトの追加」画面が表示されますので、次の画像のように「DBMS」を選択し、「Filename」 欄にファイル名を入力してください。入力されたファイルが Models フォルダにあるものとして扱われま す。(「DBMS」は、QEA ファイルであれば「SQLite」、FEAP ファイルであれば「Firebird」を選択し てください。)

既存のファイルを利用せず、新規のファイルを利用する場合には、拡張子を含む適当なファイル名を入

力してください。指定されたファイルが存在しない場合には、自動的にその名前のファイルを作成しま す。

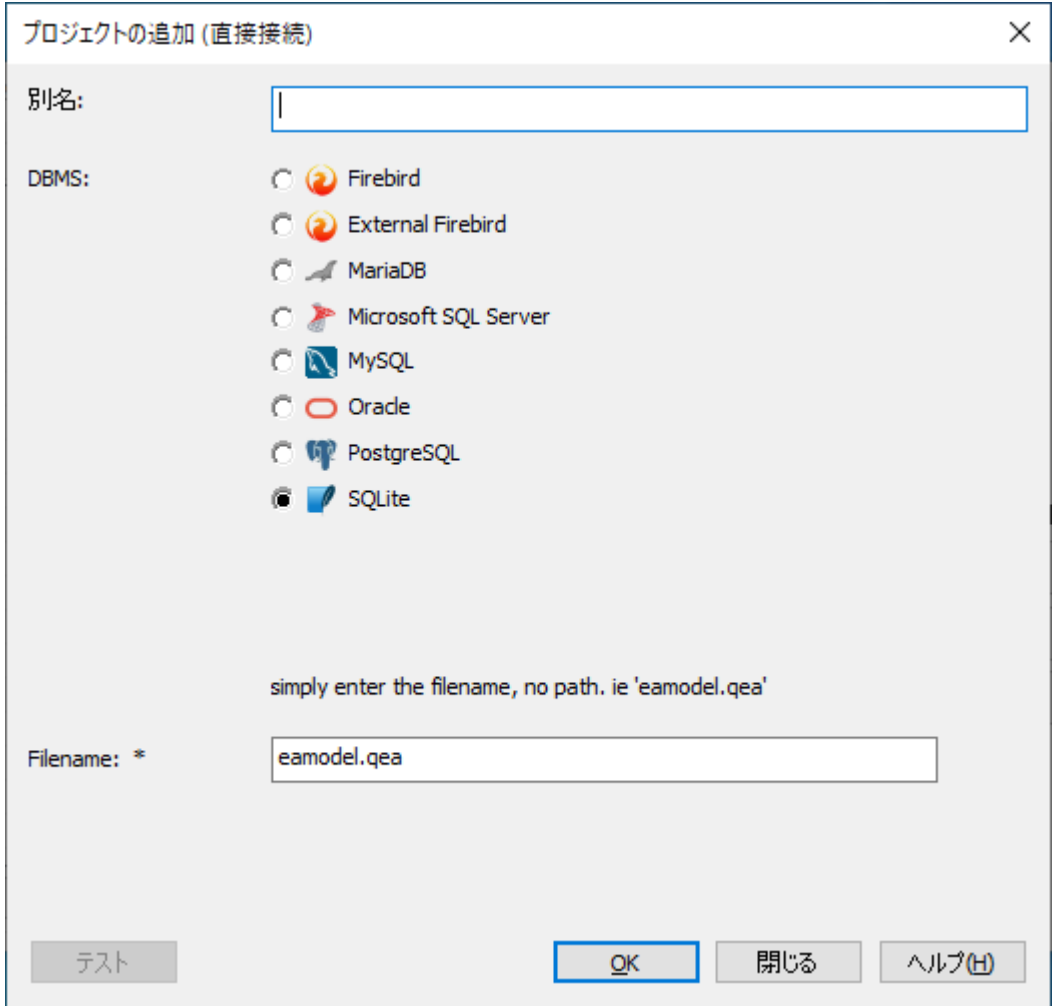

OK ボタンを押すと Pro クラウドサーバ 設定ツール」画面に戻ります。新規追加した項目は無効にな っていますので、有効に設定する必要があります。追加した項目を一覧で選択して「編集」ボタンを押し てください。

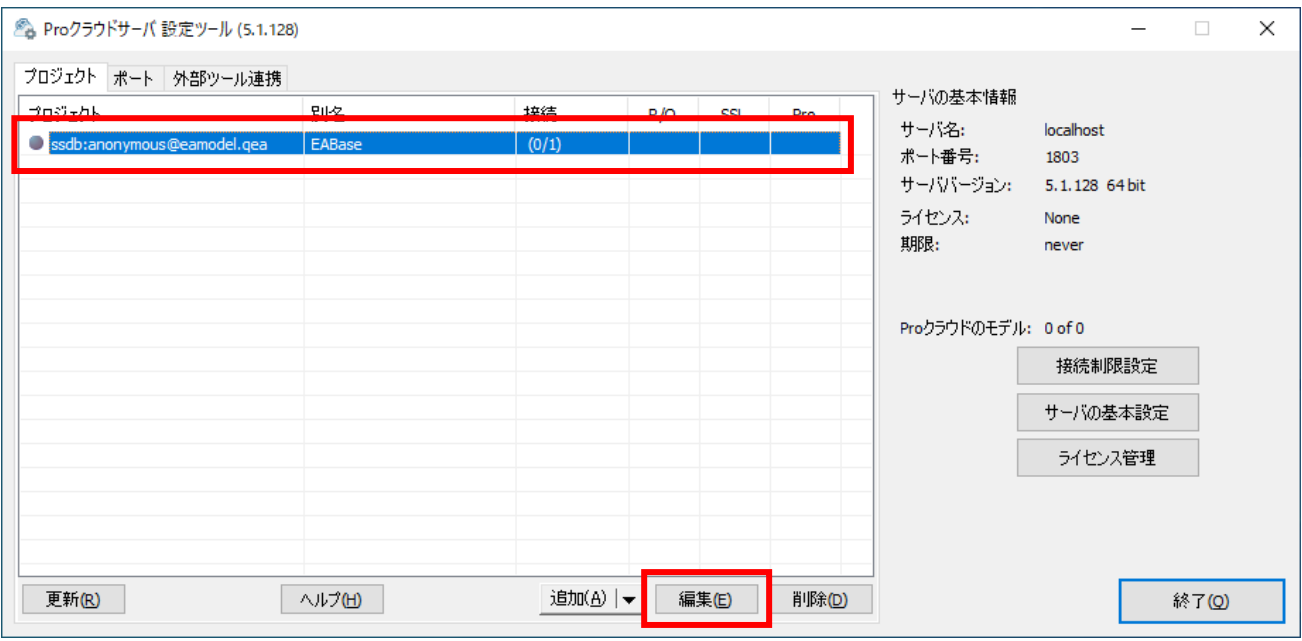

「プロジェクトの設定」画面が表示されますので、「有効」のチェックボックスにチェックを入れ、外 部からの通信を受け付けるように設定します。これで準備は完了です。

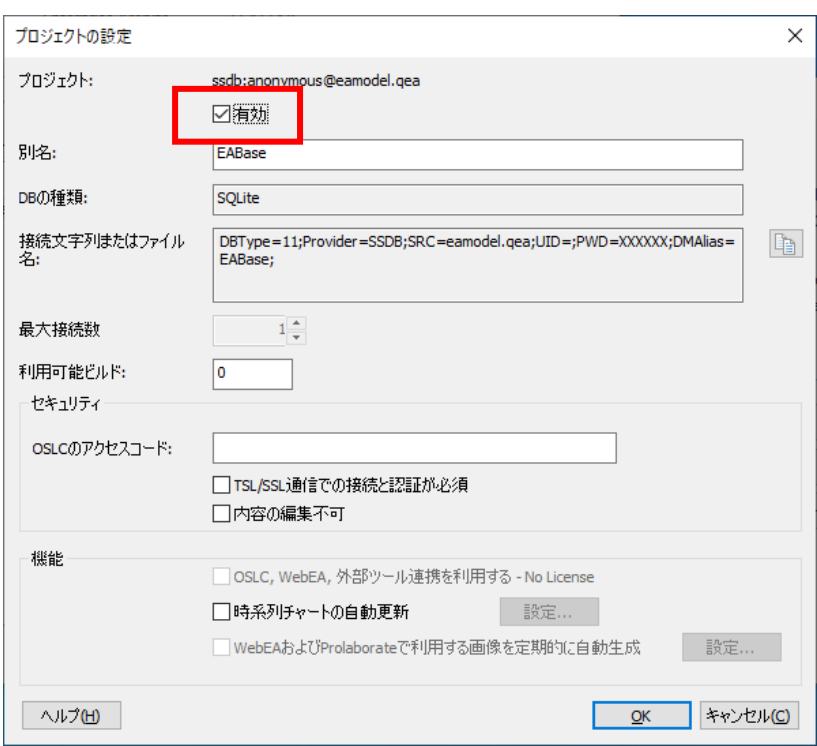

Enterprise Architect で作成した内容を Web ブラウザから参照するためには、さらに次の WebEA の 設定を行う必要があります。

### <span id="page-17-0"></span>**5.3 WebEA**の設定 **WebEA**

WebEA を利用する場合には、まずライセンスを適用する必要があります。ライセンスの適用方法につ きましては、ヘルプをご覧ください。

[https://www.sparxsystems.jp/help/16.0/cloud\\_license\\_screen.html](https://www.sparxsystems.jp/help/16.0/cloud_license_screen.html)

その上で、[5.2](#page-13-0) 節で説明した「プロジェクトの設定」画面で「OSLC, WebEA, 外部ツール連携を利用す る」の項目にチェックを入れる必要があります。

WebEA の設定は、「webea\_config.ini」ファイルを編集して行います。このファイルは、[4.3](#page-9-1) 節でコピ ーしたファイルに含まれています。具体的には、C:¥xampp¥htdocs¥WebEA¥includes に存在します。

このファイルをメモ帳などのテキストエディタで開いて編集します。非常に多くの設定が可能ですが、 今回は最低限の機能で、WebEA を利用できるようにするための設定とします。このファイルにはサンプ ルとしての設定が含まれますのでその内容を削除し、以下の内容のみとしてください。

---ここから [model list]  $model1 = "Test"$ 

```
[model1 : settings]
sscs_protocol = "http"
sscs_server = "localhost"
sscs port = "1804"sscs db alias = "EABase"auth code = "---ここまで
```
なお、「sscs\_db\_alias」の設定は、[5.2](#page-13-0) 節の Pro クラウドサーバの設定で指定したファイル名の拡張子 を除いた文字列になります。設定ファイルの内容に日本語が含まれる場合には、設定ファイルを UTF-8 で保存してください。

以上で、利用するための全ての準備が完了です。

# <span id="page-18-0"></span>**6** 利用

# <span id="page-18-1"></span>**6.1 Enterprise Architect**から**Pro**クラウドサーバに接続する

Pro クラウドサーバに設定した内容は、Enterprise Architect から参照・編集することができます。 Enterprise Architect を起動すると表示される「スタートページ」タブの「クラウドサーバに接続する」 をクリックしてください。

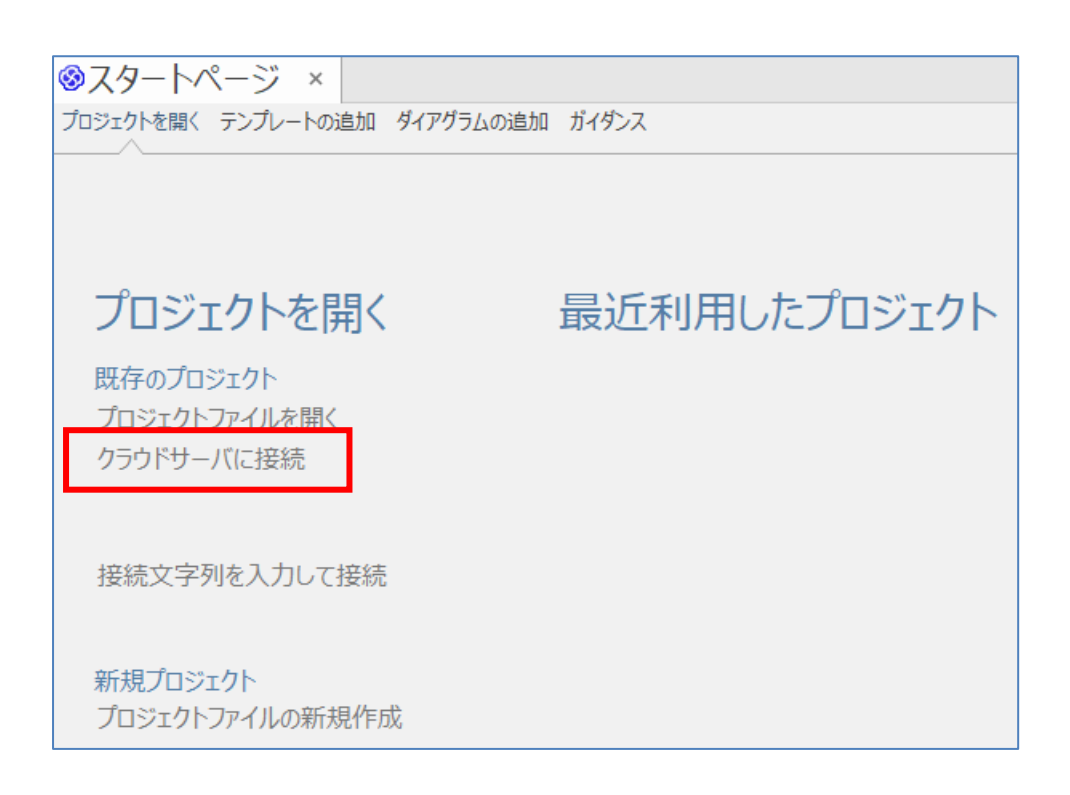

「クラウドサーバに接続」画面が表示されますので、「サーバ」欄に「localhost」・「ポート」欄に「1804」 (Pro クラウドサーバ 4.2 までは「804」)を、「プロジェクト名」は Pro クラウドサーバの設定ツールの一 覧に表示されている「別名」を指定します。「名前」欄は「最近利用したプロジェクト」一覧に表示され る内容となりますので、プロジェクトを判別しやすい名前を入力してください。

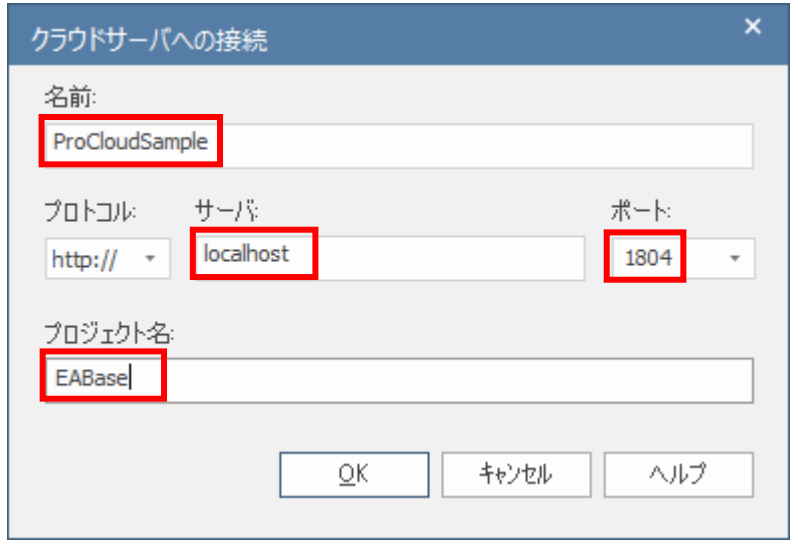

OK ボタンを押すと、Pro クラウドサーバが管理するプロジェクトを開き、内容を参照・編集すること ができます。Enterprise Architect からの操作は、ローカルマシンなどにあるプロジェクトファイルを利 用する場合や、MySQL などの DBMS にあるプロジェクトを利用する場合と同じです。

なお、Pro クラウドサーバに対応してないアドインが有効になっていると、起動時や利用中にアドイン のエラーが表示される場合があります。Pro クラウドサーバを利用中に何らかのエラーが表示される場 合には、「アドイン・拡張」リボン内の「アドイン」パネルにある「管理」ボタンを押し、そのアドイン を無効にしてください。

(スパークスシステムズ ジャパンが開発したアドインの場合には、サポートにご連絡いただければ、問題 を調査し、Pro クラウドサーバへ対応できるかもしれません。)

# <span id="page-19-0"></span>**6.2 Web**ブラウザから**WebEA**に接続する **WebEA**

次に、Web ブラウザからプロジェクトの内容を参照します。作業をしているサーバのマシンで Web ブ ラウザを起動し、http://localhost/WebEA/を参照します。[4.3](#page-9-1)節でも同様の確認を行いましたが、今回は 設定ファイルの内容が反映され、「プロジェクトの選択」の内容が変わります。

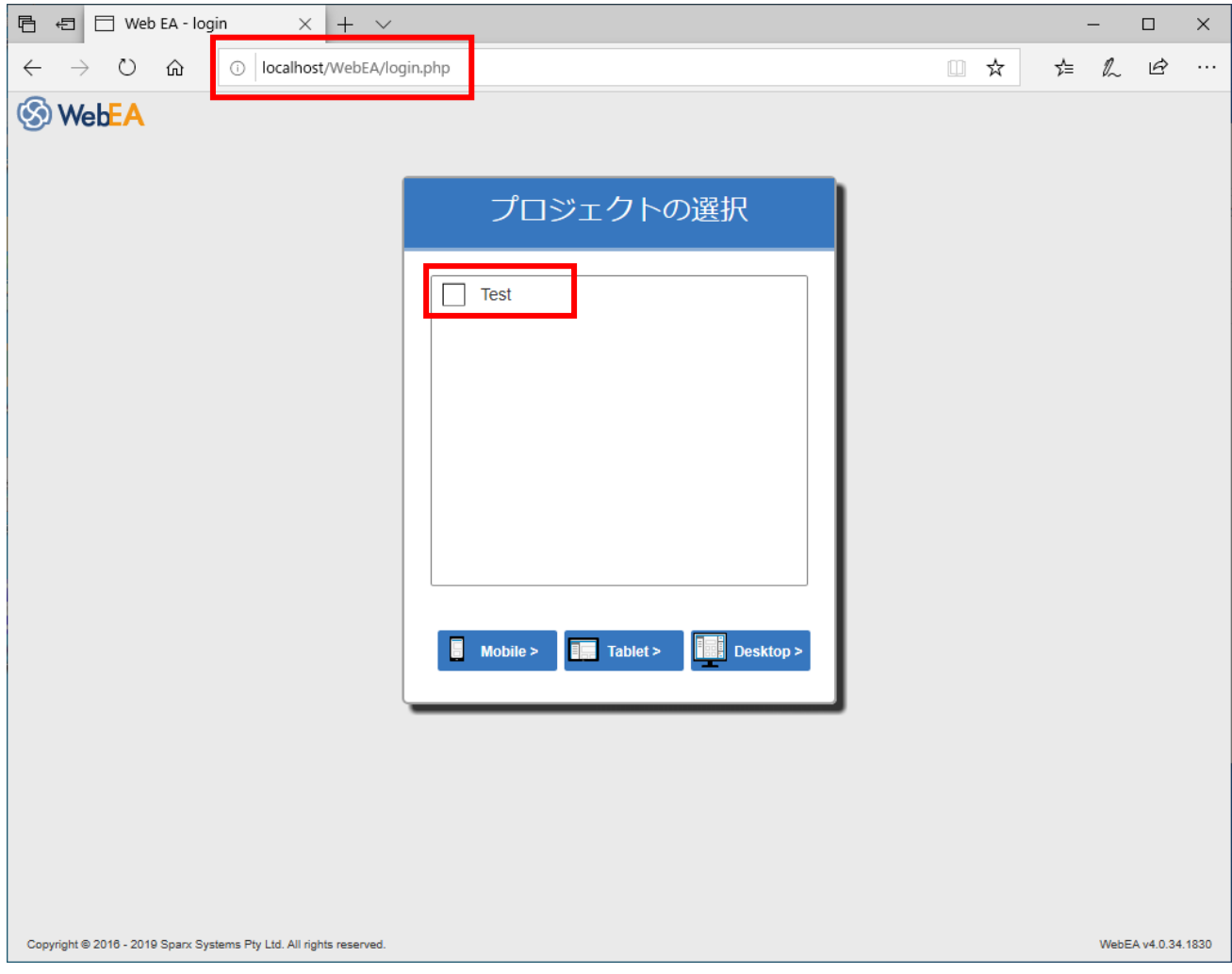

プロジェクトの選択欄に表示されている項目「Test」の横のボックスをクリックして選択し、「Desktop>」 ボタン(あるいは、Mobile, Tablet ボタン)を押してください。

サンプルプロジェクトを利用している場合には、次のように左側のブラウザに「サンプルプロジェク ト」のパッケージが表示されます。

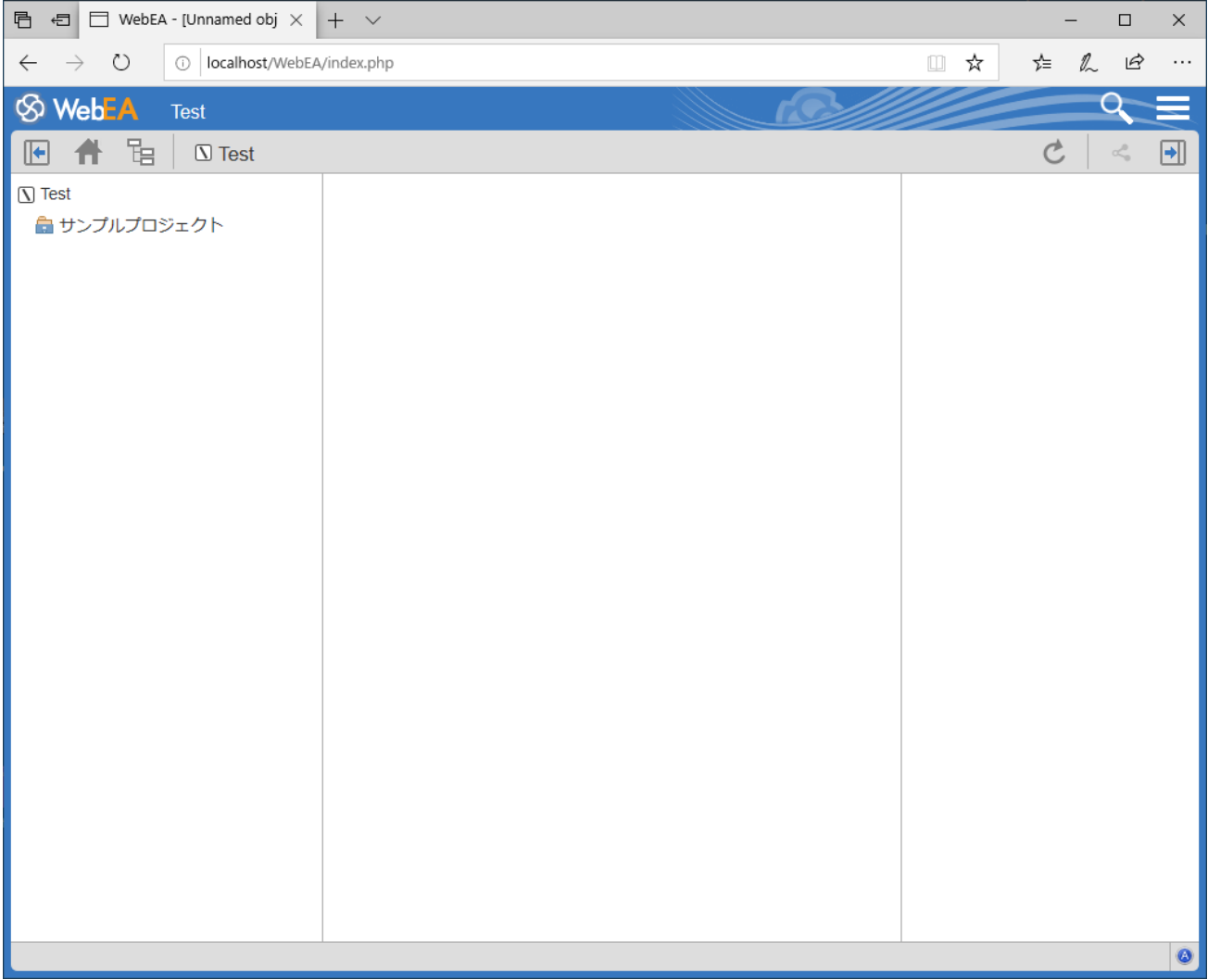

WebEA では、表示されている内容をクリックして、その内容を表示できます。サンプルプロジェクト を利用した場合には、「サンプルプロジェクト」→「はじめに」→「はじめに」と順にクリックすること で、ダイアグラムを表示できます。

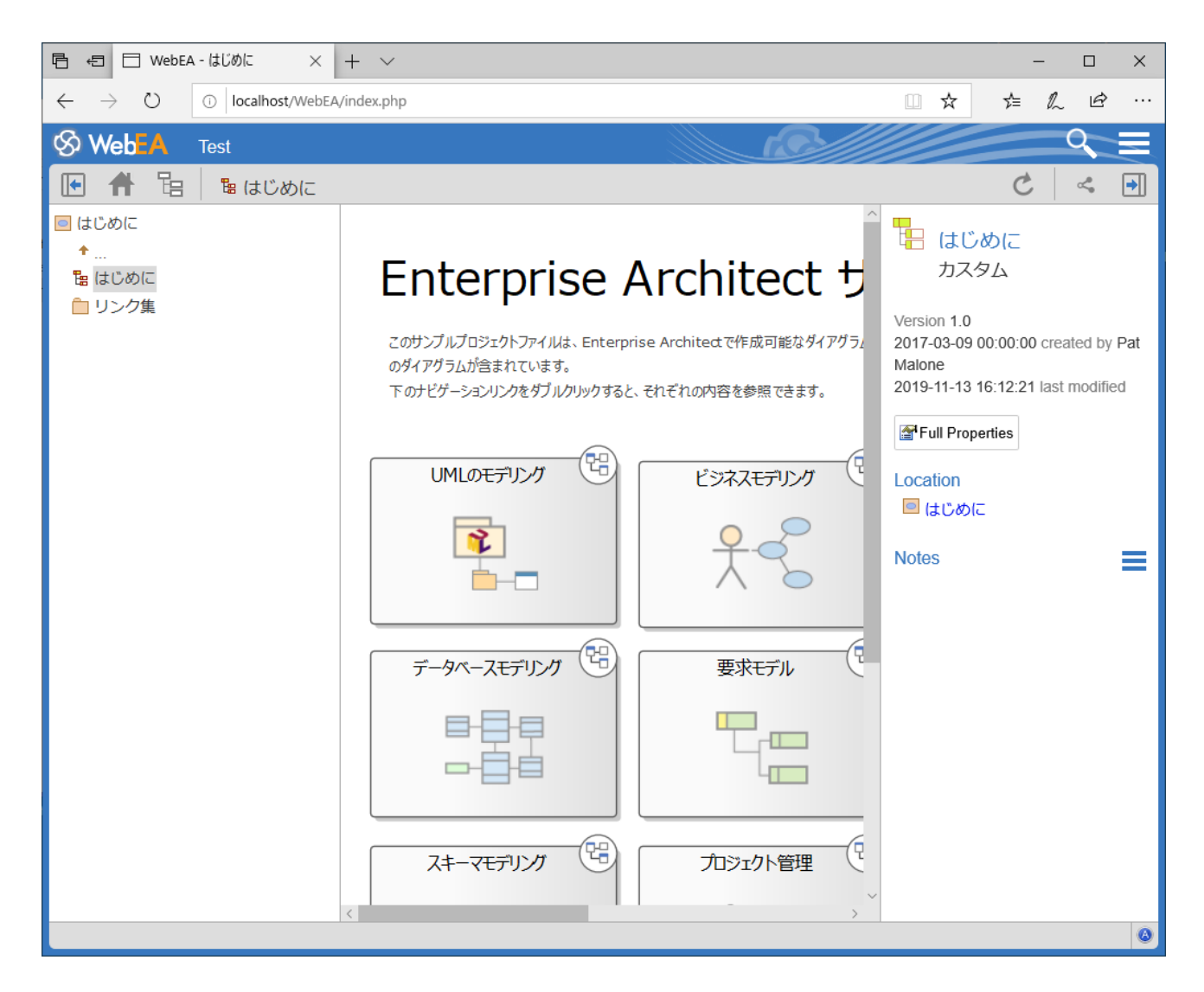

ダイアグラム内のリンクをクリックして移動することもできます。ダイアグラム内の要素をクリック すると、その要素のプロパティが画面右側のミニプロパティ領域に表示されます。 (スマートフォンでの利用など、画面の横幅が狭い場合にはミニプロパティ領域は表示されず、プロパテ ィ画面に遷移します。)

今回の設定では利用できませんが、要素に対してコメントを追加できる掲示板のような機能(ディスカ ッション機能・レビュー機能)や、新規要素の追加・要素のノートなど一部のプロパティの編集も可能で す。

また、WebEA はスマートフォンなどの Web ブラウザにも対応するよう、画面サイズによって表示が 変わるようになっていますので、外出先などからモデルの内容の参照も可能になります。

### <span id="page-22-0"></span>**6.3 Enterprise Architect**での変更を**Web**ブラウザで確認する **WebEA**

最後に、Enterprise Architect で編集した内容を Web ブラウザから確認する流れを紹介します。Pro ク

ラウドサーバと WebEA を組み合わせることで、Enterprise Architect で編集した内容が自動的・即時に Pro クラウドサーバで確認できます。

[6.1](#page-18-1) 節および [6.2](#page-19-0) 節の方法で、Enterprise Architect と Web ブラウザの両方で同じプロジェクトに接続 します。その上で、Enterprise Architect から編集可能なダイアグラムを開き、同じダイアグラムを Web ブラウザで開いてください。

そして、例えば要素を 1 つダイアグラムに追加して下さい。ダイアグラムに追加してから保存(Ctrl+S) を実行すると、その変更内容を Web ブラウザからも確認できます。ダイアグラムの内容を編集して保存 後、Web ブラウザの表示内容を更新してください。その変更を即時に確認できます。この際に、Enterprise Architect から内容を変更後、設計者が WebEA で表示される内容を更新するための操作を行う必要はあ りません。

このように、Pro クラウドサーバと WebEA を組み合わせると、Enterprise Architect で編集した最新 の内容を WebEA で参照することができるようになります。今回は利用しませんでしたが、要素にコメン トを追加する機能(ディスカッション機能やレビュー機能)と組み合わせれば、以下のような流れを実現す ることができます。

- 1. 設計者が Enterprise Architect を利用してモデルを編集
- 2. レビュー者が Web ブラウザを利用してモデルを確認し、必要に応じてコメントを追加 (最近更新された要素やダイアグラムを検索する機能を利用すれば、変更点を容易に見つけて確認で きます。)
- 3. 設計者の Enterprise Architect の画面からコメントを確認し、モデルの修正・コメントへの返信

ぜひ、Pro クラウドサーバをご利用ください!

# <span id="page-23-0"></span>**7** その他の便利な使い方

Pro クラウドサーバは、プロジェクトを外部に配置して http などで参照できるという基本機能のほか に、いくつかの便利な使い方もあります。ここでは、そのうち無料版の Pro クラウドサーバでも利用で きる便利な機能を紹介します。

### <span id="page-23-1"></span>**7.1** パッケージリポジトリ

パッケージリポジトリ機能は、プロジェクト内のパッケージを複数人で共有する場合に便利な機能で す。パッケージの保存先は Pro クラウドサーバに限られるため、利用には Pro クラウドサーバの構築が 必要です。パッケージリポジトリの機能はコーポレート版以上のエディションで利用できます。

設計に利用するプロジェクトと、パッケージリポジトリとして活用する Pro クラウドサーバ上のプロ ジェクトは同一である必要はありません。例えば以下の構成のように、別々のプロジェクトを利用して いる人が、Pro クラウドサーバを通して共通ライブラリなどの共有パッケージを登録・取得することが可 能です。

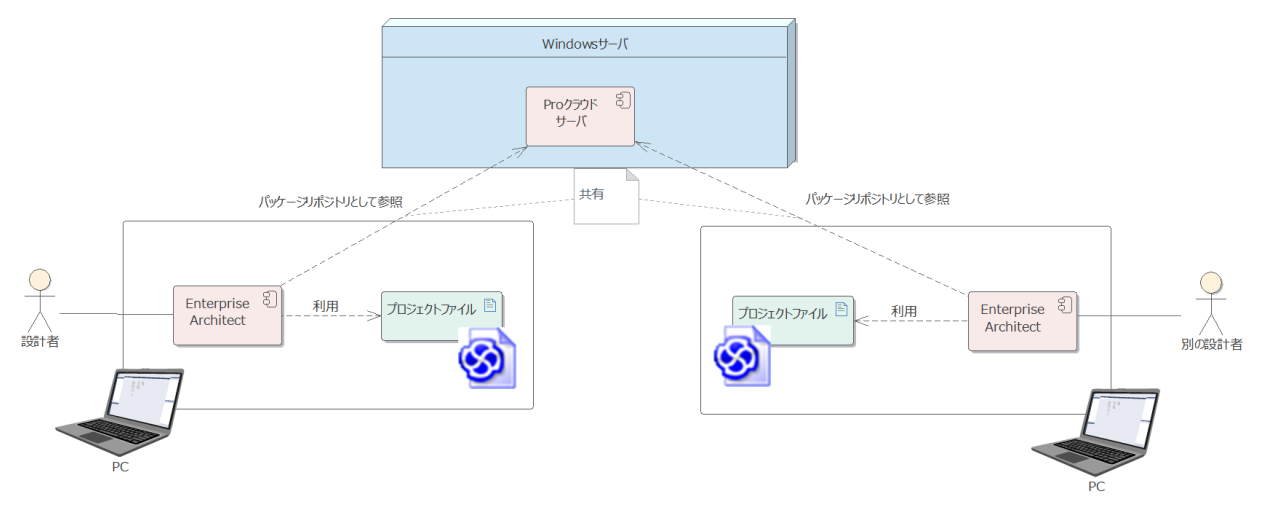

パッケージリポジトリは、プロジェクト内のパッケージを登録(あるいは更新)したり、登録されている パッケージを取得し利用したりできます。共通部品など複数の異なるプロジェクトで利用される内容を 登録しておき、必要に応じて取得して利用することができます。また、パスワードで利用できる人を制限 することもできます。

パッケージリポジトリを利用するには、「生成・入出力」リボン内の「モデルの入出力」パネルにある 「パッケージリポジトリ」ボタンを押します。

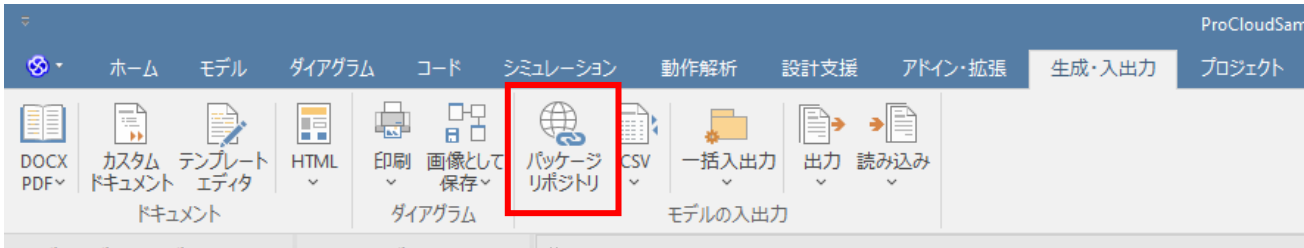

「パッケージリポジトリ」タブが開きます。最初は利用する「リポジトリ」を Pro クラウドサーバ上 のプロジェクトに作成する必要があります。「リポジトリ」欄の右端にある「選択」ボタンを押し、Pro ク ラウドサーバに接続してください。このときに、現在開いているプロジェクトと異なる Pro クラウドサ ーバを指定できます。

最初に接続した場合には、「ストレージ」が存在しないというメッセージが表示されます。Pro クラウ ドサーバ上のプロジェクトには 1 つの「リポジトリ」を作成することができ、「リポジトリ」内には複数 の「ストレージ」を作成することができます。ツールバーにあるストレージの新規作成ボタンを押し、ス トレージの新規作成画面を表示させます。

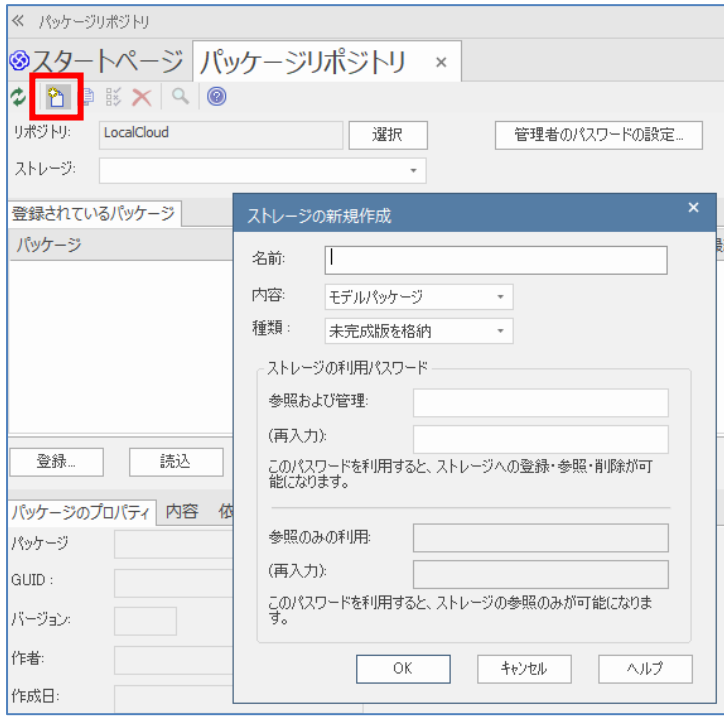

とりあえず試す場合には、パスワードの入力は不要です。パスワードを入力しない場合には、すべての 利用者がそのストレージに対してパッケージの登録および取得が可能になります。「名前」を入力し、種 類は「完成版を格納」として OK ボタンを押してストレージを作成してください。

あとは、「登録」ボタンを押して利用しているプロジェクト内のパッケージをパッケージリポジトリに 追加することができます。また、すでに登録されているパッケージを選択して「読込」を実行して取り込 むこともできます。

登録するパッケージにバージョンをつけて複数の情報を管理したり、パッケージ間の依存関係を自動 的に判別したりする機能も備わっています。詳細はヘルプをご覧ください。

[https://www.sparxsystems.jp/help/16.0/reuseable\\_asset\\_service.html](https://www.sparxsystems.jp/help/16.0/reuseable_asset_service.html)

# <span id="page-25-0"></span>**8** トラブルシューティング

Pro クラウドサーバをインストール後、Enterprise Architect からうまく利用できない場合に確認すべき 方法は以下の通りです。

- 1. Windows 管理ツールの「サービス」で、Pro クラウドサーバのサービスである「Sparx Systems Professional Cloud」が「実行中」であることを確認してください。
- 2. 設定ファイルを適切に設定し、ログファイルが出力されていることを確認してください。また、 ログファイル内にエラーが出力されていないかどうか、確認してください。
- 3. Web ブラウザを起動し、アドレスに「http://localhost:1804」を入力し、Pro クラウドサーバの画 面が表示されるかどうかを確認してください。 (ポート番号 1804 は、設定ファイルの内容に応じて変更してください。Pro クラウドサーバ 4.2 までは 804 が既定のポート番号になります。) この段階で正しく表示されない場合には Pro クラウドサーバが正しく起動していないか、設定フ ァイルの内容に誤りがあります。
- 4. Pro クラウドサーバ 設定ツールを起動し、プロジェクトを 1 つ以上定義していることを確認し てください。
- 5. Pro クラウドサーバが動作するマシンに Enterprise Architect をインストールし、Pro クラウド サーバに接続し定義しているプロジェクトを開くことができるかどうか確認してください。その 際の設定は以下のようにします。
	- o 「プロトコル」は「http://」
	- o 「サーバ」は「localhost」
	- o 「ポート」は設定ファイルで指定したポート (サンプルの設定ファイルの内容を利用した場合は 1804 あるいは 804)

この段階で開くことができない場合、以下のいずれかが原因です。

- o プロジェクトの設定に誤りがある
- o Enterprise Architect で開く際に、定義したプロジェクトの「別名」を正しく指定してい ない
- o ポートの指定が正しくない

上記の内容まで問題がない場合には、Pro クラウドサーバおよび Enterprise Architect の設定には問題 はありません。

Pro クラウドサーバと異なるマシンにインストールした Enterprise Architect から開くことができない 場合は、ファイアウォールや DNS の設定など、Enterprise Architect に依存しないネットワークの設定 や制限が原因です。SSL(https)を利用する場合には、証明書などの内容が原因の場合もあります。これら の対応につきましては、標準サポートの範囲外となります。

改版履歴

2019/11/13 以前に公開していた有料版 Pro クラウドサーバのドキュメントを元として、最新の Pro クラ ウドサーバおよび Enterprise Architect の内容に書き換え。第 7 章を追加。

2021/5/10 第 8 章を追加

2022/3/11 Pro クラウドサーバ バージョン 5.0 で変更となる内容を追記

2023/11/28 最新の Pro クラウドサーバおよび Enterprise Architect の内容に書き換え。